## **Exporter des contacts**

Vous pouvez exporter les contacts vers un fichier qui pourra ensuite être importé sur la plateforme de Cartes de vœux de Paris Musées.

Le format de fichier d'exportation à respecter est le fichier de valeurs séparées par une virgule (CSV).

- 1. Cliquez sur l'onglet **Fichier**.
- 2. Cliquez sur **Options**.
- 3. Cliquez sur **Options avancées**.

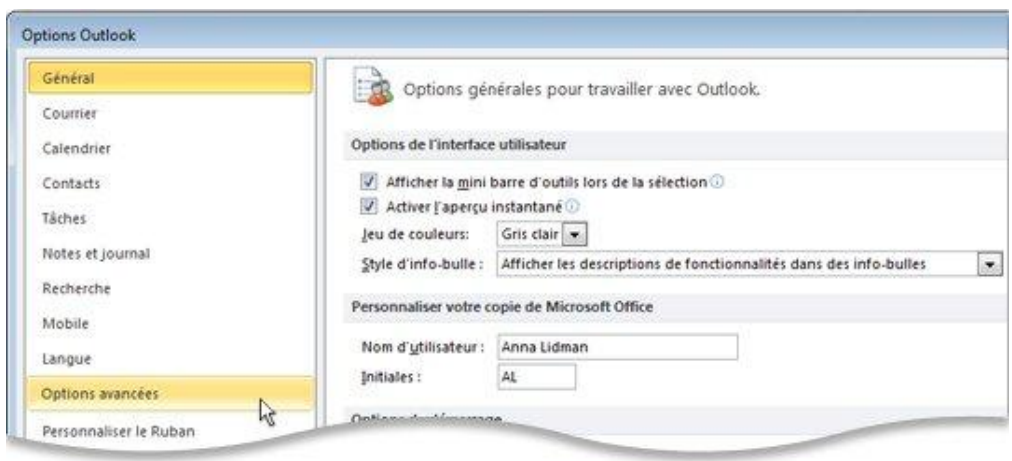

1. Sous **Exporter**, cliquez sur **Exporter**.

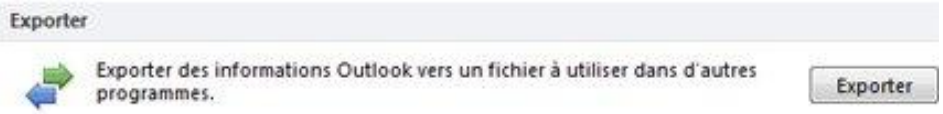

- 1. Dans l'**Assistant Importer et exporter**, cliquez sur **Exporter vers un fichier**, puis cliquez sur **Suivant**.
- 2. Sous **Créer un fichier de type**, cliquez sur le type d'exportation souhaité, puis cliquez sur **Suivant**.

Sélectionnez le type de fichiers : **Valeurs séparées par une virgule (Windows)**, également appelé fichier CSV.

1. Sous **Sélectionner le dossier à exporter de**, sélectionnez le dossier de contacts à exporter, puis cliquez sur **Suivant**.

**Remarque** : Vous ne pouvez exporter qu'un seul dossier à la fois.

- 1. Sous **Enregistrer le fichier exporté sous**, cliquez sur **Parcourir**, sélectionnez un dossier de destination, puis tapez un nom de fichier dans la zone **Nom de fichier**.
- 2. Cliquez sur **OK**.
- 3. Dans la boîte de dialogue **Exporter vers un fichier**, cliquez sur **Suivant**.
- 4. Cliquez sur **Terminer**.

Une fois le fichier créé, allez sur la plateforme de carte de vœux et chargez-le dans le formulaire en cliquant sur « Parcourir » depuis le champ : « Import CSV de destinataires ». Le système se chargera de ne prendre que les adresses email.